# **NITSUKO AMERICA**

# PORTRAIT **Program Record Form** 308/824

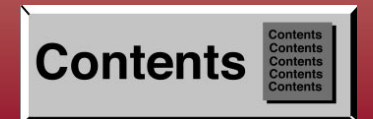

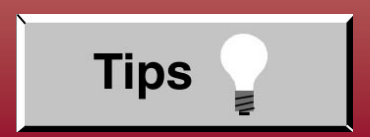

 $\ddot{\cdot}$ 

**About** 

**Acrobat** 

on

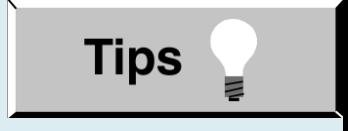

- In **Edit** ➮ **Preferences** ➮ **General**, set the following:
	- **Default Magnification** = Fit Width
	- **Display Splash Screen at Startup** = Disabled (box not checked)
	- **Display Open Dialog Box at Startup** = Disabled (box not checked)
- For easiest reading on-screen, select **View** ➮ **Fit Width** (or **Ctrl K**). This option is automatically enabled if you set the Default Magnification in General Preferences as described above.
- To return to the opening screen at any time, press **Home**. To scroll up or down on a page, press **PageDown** or **PageUp**. To navigate between pages, press **–>** or **<–**.
- To increase the speed with which your Acrobat files load, try one of the following:
	- In **Windows 3.1**, add ACROREAD.EXE to your **Startup Group** (with the Run Minimized box checked).
	- In **Windows 95**, add ACROREAD.EXE to the **Windows\Start Menu\Programs\StartUp** folder (with Run Minimized selected). You'll have to maximize the first Acrobat file you run.
- Provides on-line viewing and printing.
- Extensive search and navigation capabilities.
- Ensures more timely turnaround of documents.
- When we provide an Acrobat manual with a product (e.g., Nitsuko TAPI Driver), you are assured of having the most up-to-date manual available.
- With the installation of a PC fax/modem, it makes faxing of any brochure, user guide, proposal or manual quick and easy.
- Acrobat Reader programs for Macintosh, DOS and UNIX platforms also can be provided, if required.
- For Technical Support for the Acrobat Reader, contact:

**Adobe Systems, Inc.** 1585 Charleston Road P.O. Box 7900 Mountain View, CA 94039-7900 Telephone Number: 415-961-4400 Adobe FaxY1 (technical/product information by fax): 206-628-5737 Adobe Electronic Bulletin Board (on-line information): 206-623-6984 URL: http://www.adobe.com

● To return to the opening screen, press the **HOME** key.

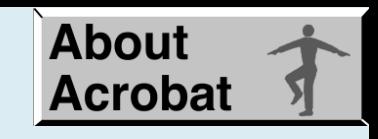

# **Table of Contents**

[Program 1 - Line Options \(1\)](#page-8-0)

[Program 2 - Line Group Assignment](#page-9-0)

[Program 3 - Line Options \(2\)](#page-10-0)

[Program 4 - Extension Options \(1\)](#page-11-0)

[Program 5 - Unsupervised Conference Port](#page-12-0)

[Program 6 - Outgoing Line Access](#page-13-0)

[Program 7 - Incoming Line Access/Audible](#page-14-0)

[Program 8 - Extension Options \(2\)](#page-15-0)

[Program 9 - Executive Call Forward](#page-16-0)

[Program 10 - Dual Handsfree Hotline](#page-17-0)

[Program 11 - Hunt Groups](#page-18-0)

[Program 12 - Door Chime Box](#page-19-0)

[Program 13 - Extension Options \(3\)](#page-20-0)

[Program 14 - Flexible Station Numbering](#page-21-0)

[Program 15 - System Options \(1\)](#page-22-0)

[Program 16 - System Options \(2\)](#page-22-0)

[Program 17 - System Options \(3\)](#page-23-0)

[Program 18 - System Options \(4\)](#page-23-0)

[Program 19 - System Options \(5\)](#page-24-0)

[Program 20 - System Options \(6\)](#page-24-0)

[Program 21 - Exclusive Hold Timers](#page-25-0)

[Program 22 - System Hold Timers](#page-25-0)

[Program 23 - Unscreened Transfer Recall](#page-26-0)

Program 24 - Screehed Transfer Recall

[Program 25 - Call Duration Timer](#page-27-0)

[Program 26 - Flash Timer](#page-27-0)

[Program 27 - SMDR Timer](#page-28-0)

[Program 28 - Call Forward Transfer Timer](#page-28-0)

[Program 29 - Attendant Reverting](#page-29-0)

[Program 30 - Voice Message Timer](#page-29-0)

[Program 31 - Line to Line Cut-Off Timer](#page-30-0)

[Program 32 - DTMF Receiver Release Timer](#page-30-0)

[Program 33 - LND/Repeat Dial Timer](#page-31-0)

[Program 34 - Repeat Dial](#page-31-0)

[Program 35 - Class of Service](#page-32-0)

[Program 36 - Permitted Codes](#page-33-0)

[Program 37 - COS 3, Allowed Number of Dialed Digits](#page-34-0)

[Program 38 - PBX/Centrex Access Codes](#page-34-0)

[Program 39 - Common Unrestricted Codes](#page-35-0)

[Program 40 - COS 1, Restricted Codes](#page-35-0)

[Program 41 - COS 2 and 3, Restricted Codes](#page-36-0)

[Program 42 - Walking COS Security Code](#page-37-0)

[Program 43-COS Assignment on Security Code](#page-38-0)

[Program 44 - External Alarm Sensor](#page-39-0)

[Program 45 - Intercom Link Increase](#page-39-0)

[Program 46 - DISA Security Codes](#page-40-0)

[Program 47 - DISA Security Code Extension](#page-41-0)

[Program 48 - DISA Class of Service](#page-42-0)

[Program 49 - External Zone BGM/Alarm](#page-43-0)

[Program 50 - External Zone Line Audible](#page-43-0) [Program 51 - Attendant Extension for DISA](#page-44-0)  $-2 -$ 

[Program 52 - Tenant Options](#page-44-0)

[Program 53 - Tenant Speed Dial](#page-45-0)

[Program 54 - Tenant Attendant](#page-45-0)

[Program 55 - Park Key Assignment](#page-46-0)

[Program 56 - Relay Assignment](#page-46-0)

[Program 57 - SMDR Options \(1\)](#page-47-0)

[Program 58 - SMDR Options \(2\)](#page-47-0)

[Program 59 - SMDR Printout Digit](#page-48-0)

[Program 60 - Loop Disconnect Detection Timer](#page-48-0)

[Program 61 - Extension Options \(4\)](#page-49-0)

[Program 64 - System Options \(7\)](#page-49-0)

[Program 65 - Voice Mail Port](#page-50-0)

[Program 66 - DISA Timers](#page-50-0)

[Program 67 - Fax Assignment \(1\) \(Portrait 308 Only\)](#page-51-0)

[Program 68 - Fax Assignment \(2\) \(Portrait 308 Only\)](#page-51-0)

[Program 69 - Fax Assignment \(3\) \(Portrait 308 Only\)](#page-52-0)

[Program 74 - Caller ID Timers](#page-52-0)

[Program 75 - Extension Options \(5\)](#page-53-0)

[Program 77 - Extension Options \(6\)](#page-53-0)

[Program 86 - Line Options \(3\)](#page-54-0)

[Program 87 - Hold Disable Timer](#page-54-0)

[Program 88 - Door Relay Timer](#page-55-0)

[Program 89 - CO Dial Tone Delay Timer](#page-55-0)

[Program 92 - Program Entry Password](#page-56-0)

[Program 95 - Sub-CPU Timers](#page-56-0)

# **NITSUKO AMERICA**

# **Portrait 308/824 Program Record Form**

Part No. 82400PRF02 Issue 1-0, October 1998 Printed in U.S.A.

This manual has been developed by Nitsuko America. It is intended for the use of its customers and service personnel and should be read in its entirety before attempting to install or program the system. Any comments or suggestions for improving this manual would be appreciated. Forward your remarks to:

> Nitsuko America, Telecom Division 4 Forest Parkway Shelton, CT 06484

### Attention: Manager, Technical Publications

Nothing contained in this manual shall be deemed to be, and this manual does not constitute, a warranty of, or representation with respect to, any of the equipment covered. This manual is subject to change without notice and Nitsuko America has no obligation to provide any updates or corrections to this manual. Further, Nitsuko America also reserves the right, without prior notice, to make changes in equipment design or components as it deems appropriate. No representation is made that this manual is complete or accurate in all respects and Nitsuko America shall not be liable for any errors or omissions. In no event shall Nitsuko America be liable for any incidental or consequential damages in connection with the use of this manual. This document contains proprietary information that is protected by copyright. All rights are reserved. No part of this document may be photocopied or reproduced without prior written consent of Nitsuko America.

 1998 by Nitsuko America. All Rights Reserved. ©Printed in U.S.A.

# <span id="page-8-0"></span>**Program 1 - Line Options (1)** (Display shows: LINE ASSIGNMENT1)

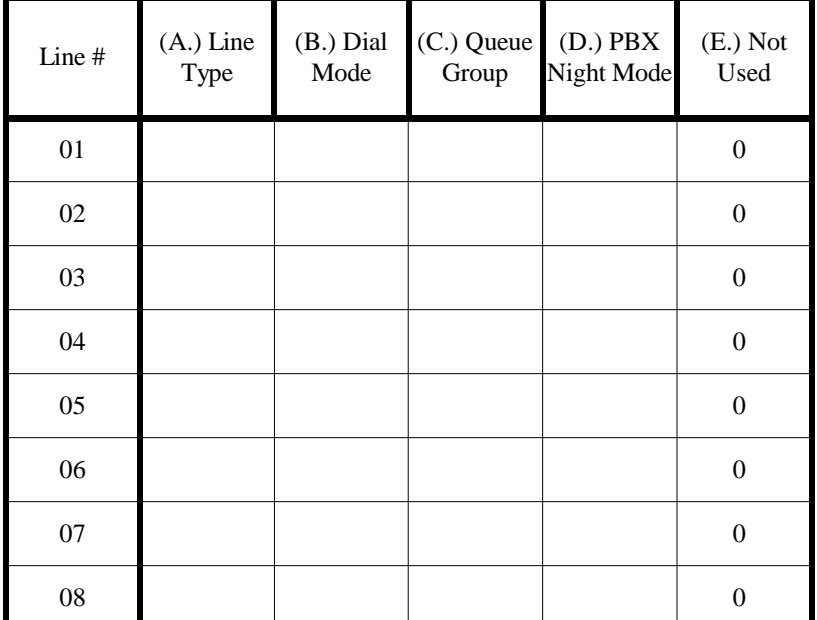

#### **Program Record Form Entry Options**

1. Enter desired option number in each (A.) Line Type feature's column. 0=Not connected, 1=CO line,

#### **System Program Entry**

- 1. Enter 01 (program number). (B.) Dial Mode
- 
- 3. Enter line number.
- 
- 5. Enter data from columns A-E.
- 
- 7. Next line number displays. Repeat steps 5=Group 5, 6=Group 6 5-6 OR

Press \* to advance to another line OR (D.) PBX Night Mode<br>Press # to exit program. 0=disabled, 1=enabled Press # to exit program.

3=PBX line

2. Press \*. 0=DP, 1=DTMF

4. Press \*. (C.) Queue Group<br>
5. Enter data from columns A-E. (C.) Queue Group 1, 0=not assigned, 1=Group 1, 6. Press  $*$ . 2=Group 2, 3=Group 3, 4=Group 4,

(E.) Not Used Must be entered as "0"

# <span id="page-9-0"></span>**Program 2 - Line Group Assignment** (Display shows: LINE GROUPS)

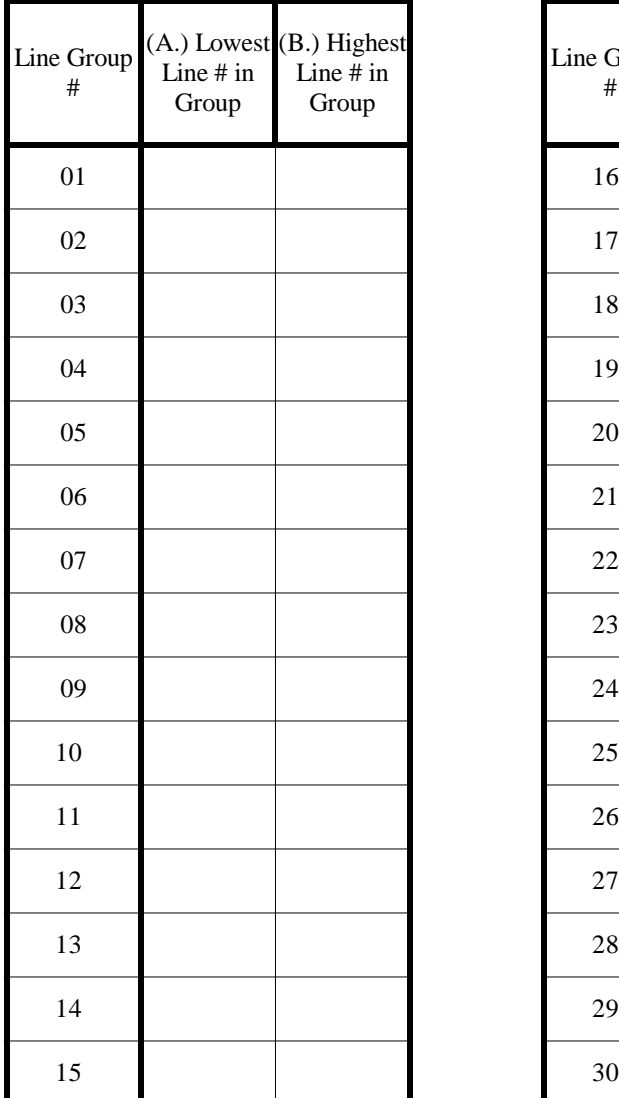

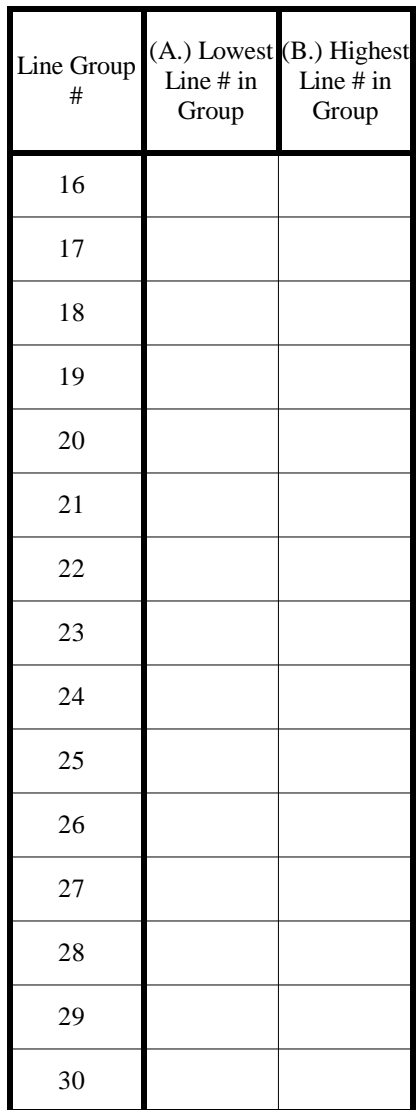

**Program Record Form Entry**<br>
1. Enter the lowest and highest line numbers<br>
(A.) Lowest Line Number in Group 1. Enter the lowest and highest line numbers to be assigned in each line group. Line numbers: 01-system maximum

- 1. Enter 02 (program number).
- 2. Press \*.
- 3. Enter the line group number.
- 4. Press \*.
- 5. Enter the data from column A.
- 6. Press \*.
- 7. Enter the data from column B.
- 8. Press \*.
- 9. Enter the values for the next line group number OR Press \* to advance to another line gorup number OR Press # to exit the program.

(B.) Highest Line Number in Group **System Program Entry** Line numbers: 01-system maximum

# <span id="page-10-0"></span>**Program 3 - Line Options (2)** (Display shows: LINE ASSIGNMENT2)

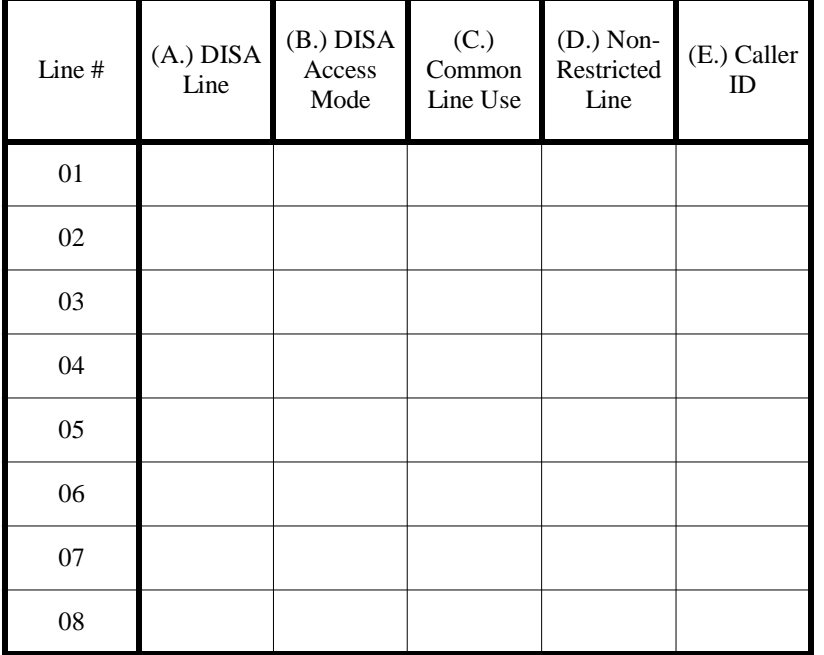

**Program Record Form Entry Options**<br>
1. Enter desired option number in each (A.) DISA Line 1. Enter desired option number in each feature's column. 0=disabled, 1=enabled

- 
- 
- 3. Enter line number.
- 
- 5. Enter data from columns A-E. 0=cannot use as a common line,
- 
- 7. Next line number displays. Repeat steps 5-6 OR Press \* to advance to another line OR (D.) Non-Restricted Line Press # to exit program. 0=restricted, 1=non-restricted

**System Program Entry** (B.) DISA Line Access Mode 1. Enter 03 (program number). 0=no access, 1=day mode, 2=night mode, 2. Press  $*$ . 3=day and night mode

4. Press \*. (C.) Common Line Use 6. Press \*. 1=can use as a common line

(E.) Caller ID 0=disabled, 1=enabled

# <span id="page-11-0"></span>**Program 4 - Extension Options (1)** (Display shows: STN ASSIGNMENT1)

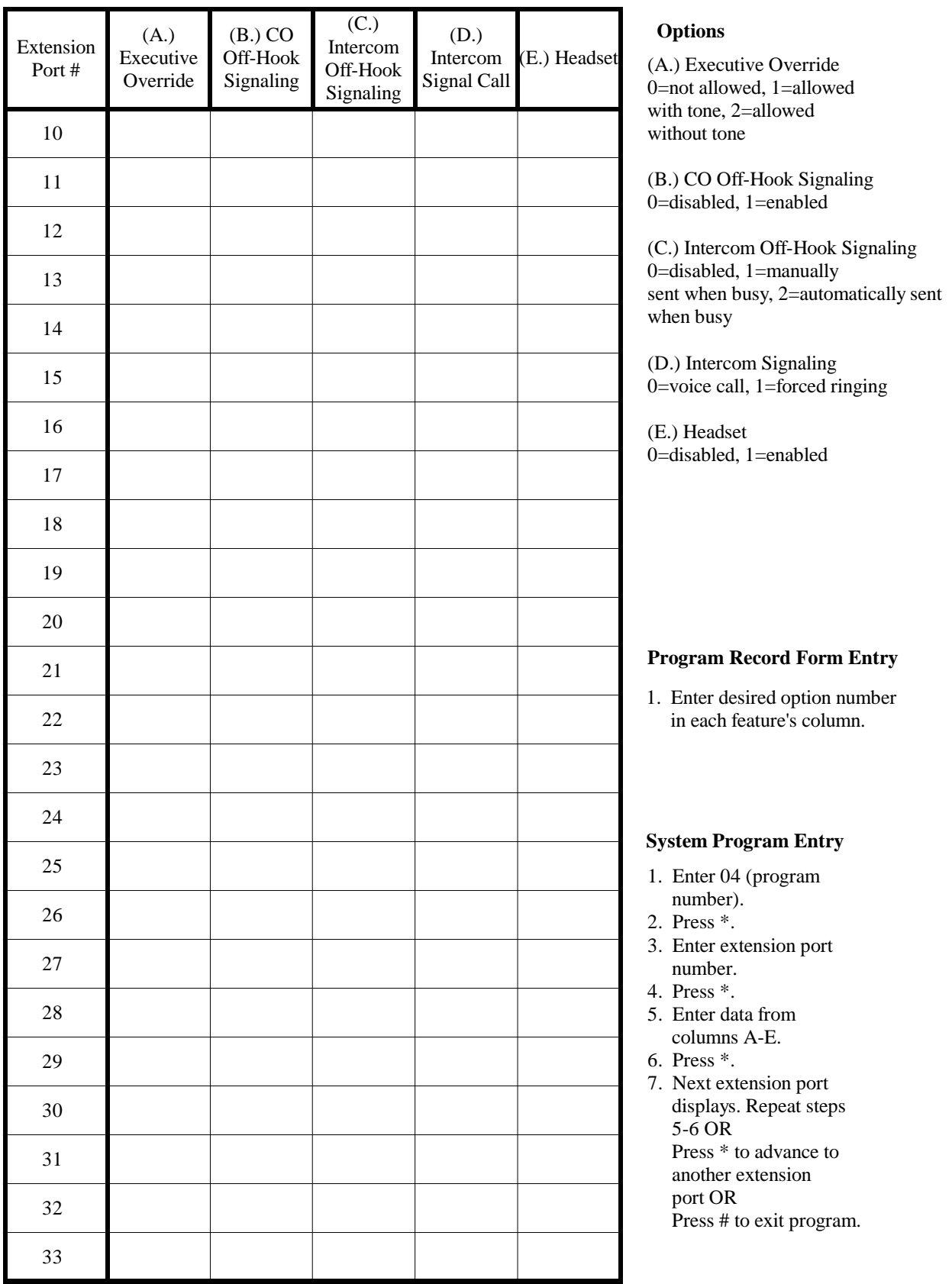

# <span id="page-12-0"></span>**Program 5 - Unsupervised Conference Port** (Display shows: UNSUP.CONF.PORT)

![](_page_12_Picture_87.jpeg)

#### **Program Record Form Entry**

1. Enter desired extension port for each Unsupervised Conference circuit.

#### **System Program Entry**

- 1. Enter 05 (program number).
- 2. Press \*.
- 3. Enter extension port number to be assigned to the first Unsupervised Conference circuit.
- 4. Press \*.
- 5. Enter the extension port to be assigned to the next circuit number OR

 Press \* to advance to another circuit number OR Press # to exit program.

# <span id="page-13-0"></span>**Program 6 - Outgoing Line Access** (Display shows: OUTGOING CO ACC.)

![](_page_13_Picture_190.jpeg)

#### **Options**

(A.) Outgoing Line Group #1 00=no group assigned, 01-30=groups 1-30

(B.) Outgoing Line Group #2 00=no group assigned, 01-30=groups 1-30

#### **Program Record Form Entry**

1. Enter the outgoing line group numbers (1 and 2) to be assigned to each extension.

- 1. Enter 06 (program number).
- 2. Press \*.
- 3. Enter extension port number.
- 4. Press \*.
- 5. Enter data from column A.
- 6. Press \*.
- 7. Enter data from column B.
- 8. Press \*.
- 9. Next extension port displays. Repeat steps 5-8 OR Press<sup>\*\*</sup> to advance to another extension port OR Press # to exit program.

![](_page_14_Picture_246.jpeg)

# <span id="page-14-0"></span>**Program 7 - Incoming Line Access/Audible** (Display shows: INC.LINE ACC/AUD)

#### **Options**

(A.) Incoming Line Group #1 Enter first line group number [00=no group assigned, 01-30=groups 1-30]

(B.) Ring Type for Line Group #1 0=no ringing, 1=day ringing, 2=night ringing, 3=day and night ringing

(C.) Incoming Line Group #2 Enter second line group number [00=no group assigned, 01-30=groups 1-30]

(D.) Ring Type for Line Group #2 0=no ringing, 1=day ringing, 2=night ringing, 3=day and night ringing

#### **Program Record Form Entry**

1. For each extension, enter the incoming line group numbers (1 and 2) and the ring types to be assigned to them.

- 1. Enter 07 (program number).
- 2. Press \*.
- 3. Enter extension port number.
- 4. Press \*.
- 5. Enter data from columns A-B.
- 6. Press \*.
- 7. Enter data from columns C-D.
- 8. Press \*.
- 9. Next extension port displays. Repeat steps 5-8 OR Press<sup>\*\*</sup> to advance to another extension port OR Press # to exit program.

# <span id="page-15-0"></span>**Program 8 - Extension Options (2)** (Display shows: STN ASSIGNMENT2)

![](_page_15_Picture_250.jpeg)

# <span id="page-16-0"></span>**Program 9 - Executive Call Forward** (Display shows: EXEC. CALL FWD)

![](_page_16_Picture_144.jpeg)

#### **Options**

(A.) Executive Extension Port # 00=none, 10-system maximum= extension port number

(B.) Secretary Extension Port # 00=none, 10-system maximum= extension port number

#### **Program Record Form Entry**

1. Enter the extensions for the executive and secretary pairs.

- 1. Enter 09 (program number).
- 2. Press \*.
- 3. Enter the data from column A.
- 4. Press \*.
- 5. Enter data from column B.
- 6. Press \*.
- 7. Next Call Forwarding Pair number displays. Repeat steps 3-6 OR Press \* to advance to another Call Forwarding Pair OR Press # to exit program.

# <span id="page-17-0"></span>**Program 10 - Dual Handsfree Hotline** (Display shows: DUAL HF HOTLINE)

![](_page_17_Picture_159.jpeg)

#### **Program Record Form Entry**

1. Enter the extensions for the executive and secretary pairs.

#### **System Program Entry**

- 1. Enter 10 (program number).
- 2. Press \*.
- 3. Enter the data from column A.
- 4. Press \*.
- 5. Enter data from column B.
- 6. Press \*.
- 7. Enter data from column C.
- 8. Press \*.
- 9. Enter next Dual Handsfree Hotline pair by repeating steps 3-8 OR Press # to exit program.

#### **Options**

(A.) Secretary Extension Port # 00=none, 10-system maximum= extension port number

(B.) Executive #1 Extension Port # 00=none, 10-system maximum= extension port number

(C.) Executive #2 Extension Port # 00=none, 10-system maximum= extension port number

# <span id="page-18-0"></span>**Program 11 - Hunt Groups** (Display shows: HUNT GROUPS)

![](_page_18_Picture_153.jpeg)

#### **Program Record Form Entry**

1. Enter the extensions to be assigned to each Hunt Group.

- 1. Enter 11 (program number).
- 2. Press \*.
- 3. Enter the Hunt Group number (0-4) to be programmed.
- 4. Press \*.
- 5. Enter the first extension port for that particular Hunt Group.
- 6. Press \*.
- 7. Continue entering extension ports for the Hunt Group as in steps 5-6.
- 8. When all extensions are entered, continue pressing \* through the 16th extension to continue with the next group or press # to exit the program.
- 9. Enter next Hunt Group by repeating steps 3-8 OR Press # to exit program.

# <span id="page-19-0"></span>**Program 12 - Door Chime Box**

![](_page_19_Picture_167.jpeg)

![](_page_19_Picture_168.jpeg)

![](_page_19_Picture_169.jpeg)

#### **Program Record Form Entry**

1. Enter the required extensions for each Door Box and assign the ring type each extension should receive.

#### **System Program Entry**

- 1. Enter 12 (program number).
- 2. Press \*.
- 3. Enter the Door Box number (1 or 2) to be programmed.
- 4. Press \*.
- 5. Enter the first extension port to be assigned and its ring type.
- 6. Press \*.
- 7. Continue entering extension ports and ringing assignments through the tenth extension port. If no other extensions need to be entered, press \* through the tenth extension or press # to exit the program.
- 8. To enter the next Door Box number repeat steps 3-7 OR Press # to exit program.

#### **Options**

(A.) Extension Port # 00=none, 10-system maximum=extension port number

(B.) Ring Type 0=no ringing, 1=day ringing, 2=night ringing, 3=day and night ringing

# <span id="page-20-0"></span>**Program 13 - Extension Options (3)** (Display shows: STN ASSIGNMENT3)

![](_page_20_Picture_244.jpeg)

# <span id="page-21-0"></span>**Program 14 - Flexible Station Numbering** (Display shows: FLEX.STA.#ING)

![](_page_21_Picture_220.jpeg)

![](_page_21_Figure_2.jpeg)

#### **Options**

(A.) Extension Number Port Assignment  $10-79 = 2$ -digit number plan extensions, 110-799 = 3-digit number plan extensions

(B.) Number Plan  $002 = 2$ -digit number plan assignment,  $003 = 3$ -digit number plan assignment

#### **Program Record Form Entry**

1. Enter the extension numbers to be assigned to each port, and assign the number plan.

#### **System Program Entry**

#### **To change port assignments:**

- 1. Enter 14 (program number).
- 2. Press \*.
- 3. Enter data from column A.
- 4. Press \*.
- 5. Enter the next extension port number to be assigned by repeating steps 5-6 OR Press \* to skip the displayed port OR Press # to exit program.

#### **To change the system numbering plan:**

- 1. Enter 14 (program number).
- 2. Press \* \*.
- 3. Enter the data from column B.
- 4. Press \*.
- 5. Press # to exit program.

# <span id="page-22-0"></span>**Program 15 - System Options (1)** (Display shows: SYS ASSIGNMENT1)

![](_page_22_Picture_295.jpeg)

### **Program Record Form Entry**

1. Enter desired option number in each feature's column.

### **System Program Entry**

- 1. Enter 15 (program number).
- 2. Press \*.
- 3. Enter the data from columns A-E.
- 4. Press \*.
- 5. Press # to exit the program.

#### **Options**

(A.) Flexible Line Appearance 0=disabled, 1=enabled

(B.) Night Transfer 0=all tenants, 1=each tenant

(C.) Automatic Line Access 0=disabled, 1=press SPK key and queuing group number, 2=dial 0 from on-hook condition, 3=press SPK key and queuing group number and dial 0 from on-hook condition

(D.) Exclusive Hold 0=disabled, 1=enabled

(E.) Single Step Access 0=disabled, 1=enabled

# **Program 16 - System Options (2)** (Display shows: SYS ASSIGNMENT2)

![](_page_22_Picture_296.jpeg)

#### **Program Record Form Entry**

1. Enter desired option number in each feature's column.

#### **System Program Entry**

- 1. Enter 16 (program number).
- 2. Press \*.
- 3. Enter the data from columns A-E.
- 4. Press \*.
- 5. Press # to exit the program.

# **Options**

(A.) Ringing Line Preference 0=disabled, 1=all incoming calls to Group 1 and ringing incoming calls to Group 2, 2=incoming ringing calls to Group 1 and Group 2

(B.) Recalling Line Preference 0=disabled, 1=enabled

(C.) Allow SLT to Access Line on Hold  $0$ =no access for line on hold,  $1$ =can access line on hold

(D.) Add-On Conference Setup Mode 0=increase one by one, 1=increase 5 parties at once

(E.) Multi=Line Conference 0=disabled, 1=enabled

# <span id="page-23-0"></span>**Program 17 - System Options (3)** (Display shows: SYS ASSIGNMENT3)

![](_page_23_Picture_279.jpeg)

### **Program Record Form Entry**

1. Enter desired option number in each feature's column.

### **System Program Entry**

- 1. Enter 17 (program number).
- 2. Press \*.
- 3. Enter the data from columns A-E.
- 4. Press \*.
- 5. Press # to exit the program.

#### **Options**

(A.) Dial Pulse Sender Speed 0=10 PPS, 1=20 PPS

(B.) Make/Break Ratio 0=33%, 1=39%

(C.) DTMF Duration 0=high speed (80 ms On - 80 ms Off), 1=mid speed (100 ms On - 100 ms Off), 2=low speed (150 ms On - 150 ms Off)

(D.) Storage Quantity of Speed Dial 0=100 (numbers range from 00-99), 1=200 (numbers range from 000-199)

(E.) Existence of Attendant for DISA 0=none, 1=day mode, 2=night mode, 3=day and night mode

# **Program 18 - System Options (4)** (Display shows: SYS ASSIGNMENT4)

![](_page_23_Picture_280.jpeg)

### **Program Record Form Entry**

1. Enter desired option number in each feature's column.

#### **System Program Entry**

- 1. Enter 18 (program number).
- 2. Press \*.
- 3. Enter the data from columns A-E.
- 4. Press \*.
- 5. Press # to exit the program.

#### **Options**

(A.) Three Minute Warning Tone 0=disabled, 1=enabled

(B.) Not Used Must be set to "0"

(C.) Speed Dialing Restriction 0=not restricted, 1=restricted

(D.) Handset Receiver Volume 0=reset after conversation, 1=keep current volume

(E.) Time Indication 0=12 hour mode, 1=24 hour mode

# <span id="page-24-0"></span>**Program 19 - System Options (5)** (Display shows: SYS ASSIGNMENT5)

![](_page_24_Picture_285.jpeg)

### **Program Record Form Entry**

1. Enter desired option number in each feature's column.

### **System Program Entry**

- 1. Enter 19 (program number).
- 2. Press \*.
- 3. Enter the data from columns A-E.
- 4. Press \*.
- 5. Press # to exit the program.

#### **Options**

(A.) All Call to External Zone 0=disabled, 1=speaker 1, 2=speaker 2, 3=speaker 1 and 2 (Option 2 and 3 not used in Portrait 308)

(B.) Intercom Signaling  $0 = \text{voice call}, 1 = \text{forced ring signal}$ 

(C.) Microphone On/Off  $0=$ on,  $1=$ off

(D.) Room Monitor 0=disabled, 1=enabled

(E.) Not Used Must be set to "0"

# **Program 20 - System Options (6)** (Display shows: SYS ASSIGNMENT6)

![](_page_24_Picture_286.jpeg)

#### **Program Record Form Entry**

1. Enter desired option number in each feature's column.

#### **System Program Entry**

- 1. Enter 20 (program number).
- 2. Press \*.
- 3. Enter the data from columns A-E.
- 4. Press \*.
- 5. Press # to exit the program.

#### **Options**

(A.) Door Chime Tone Duration  $0=2$  times,  $1=30$  seconds

(B.) Paging Splash Tone 0=disabled, 1=enabled

(C.) Door Alert Tone 0=disabled, 1=enabled

(D.) Automatic Line Access Code for SLT 0=off-hook and dial 0, 1=offhook and dial 9

(E.) Door Box 0=none, 1=Door Box 1 enabled, 2=Door Box 2 enabled, 3=Door Box 1 and 2 enabled

# <span id="page-25-0"></span>**Program 21 - Exclusive Hold Timers** (Display shows: EXC.HOLD TIMERS)

(1.) Recall Start Time 000=not assigned, 001-225 =

(2.) Recall Signal Duration Time 000=not assigned, 001-225 =

10-2550 seconds

1-255 seconds

**Options**

![](_page_25_Picture_199.jpeg)

#### **Program Record Form Entry**

1. Enter desired option number in each feature's column.

#### **System Program Entry**

- 1. Enter 21 (program number).
- 2. Press \*.
- 3. Enter the option number to be programmed (1 or 2).
- 4. Press \*.
- 5. Enter the value for the option being programmed.
- 6. Press \*.
- 7. If the first option number entered was '1', you can enter the value for option number '2' OR Press # to exit the program.

# **Program 22 - System Hold Timers** (Display shows: SYS.HOLD TIMERS)

![](_page_25_Picture_200.jpeg)

#### **Program Record Form Entry**

1. Enter desired option number in each feature's column.

#### **System Program Entry**

- 1. Enter 22 (program number).
- 2. Press \*.
- 3. Enter the option number to be programmed (1 or 2).
- 4. Press \*.
- 5. Enter the value for the option being programmed.
- 6. Press \*.
- 7. If the first option number entered was '1', you can enter the value for option number '2' OR Press # to exit the program.

#### **Options**

(1.) Recall Timer 000=not assigned, 001-225 = 10-2550 seconds

(2.) Duration Timer 000=not assigned, 001-225 = 1-255 seconds

# <span id="page-26-0"></span>**Program 23 - Unscreened Transfer Recall** (Display shows: UNANN.XFER TIMER)

![](_page_26_Picture_140.jpeg)

#### **Options**

Unscreened Transfer Recall Timer 000=disabled, 001 - 255 = 10-2550 seconds

#### **Program Record Form Entry**

1. Enter desired value for the timer.

#### **System Program Entry**

- 1. Enter 23 (program number).
- 2. Press \*.
- 3. Enter the value for the timer.
- 4. Press \*.
- 5. Press # to exit the program.

# **Program 24 - Screened Transfer Recall** (Display shows: ANN'D XFER TIMER)

![](_page_26_Picture_141.jpeg)

#### **Program Record Form Entry**

1. Enter desired value for the timer.

#### **System Program Entry**

- 1. Enter 24 (program number).
- 2. Press \*.
- 3. Enter the value for the timer.
- 4. Press \*.
- 5. Press # to exit the program.

#### **Options**

Screened Transfer Recall Timer 000=disabled, 001 -  $255 =$ 10-2550 seconds

# <span id="page-27-0"></span>**Program 25 - Call Duration Timer** (Display shows: CALL DUR. START)

# Call Duration Timer

#### **Options**

Call Duration Timer 000=disabled, 001 - 180 = 1-180 seconds

#### **Program Record Form Entry**

1. Enter desired value for the timer.

#### **System Program Entry**

- 1. Enter 25 (program number).
- 2. Press \*.
- 3. Enter the value for the timer.
- 4. Press \*.
- 5. Press # to exit the program.

# **Program 26 - Flash Timer** (Display shows: FLASH TIMER)

![](_page_27_Picture_168.jpeg)

#### **Program Record Form Entry**

1. Enter desired option number in each feature's column.

#### **System Program Entry**

- 1. Enter 26 (program number).
- 2. Press \*.
- 3. Enter the option number to be programmed.
- 4. Press \*.
- 5. Enter the value for the option being programmed.
- 6. Press \*.
- 7. If the first option number entered was '1', you can enter the value for option number '2' OR Press # to exit the program.

#### **Options**

(1.) CO Line Flash Timer  $000 =$  not assigned,  $001 - 250 =$ 10 - 2500 ms

(2.) PBX/Centrex Line Flash Timer  $000 =$  not assigned, 001 - 250 = 10 - 2500 ms

# <span id="page-28-0"></span>**Program 27 - SMDR Timer** (Display shows: SMDR TIMERS)

![](_page_28_Picture_167.jpeg)

#### **Program Record Form Entry**

1. Enter desired option number in each feature's column.

#### **System Program Entry**

- 1. Enter 27 (program number).
- 2. Press \*.
- 3. Enter the value for the Call Duration Timer.
- 4. Press \*.
- 5. Enter the value for the Call Start Timer.
- 6. Press \*.
- 7. Press # to exit the program.

#### **Options**

(1.) Call Duration Timer  $00 =$  starts immediately,  $01 - 60 = 1 - 60$  seconds

(2.) Call Start Timer 00=starts immediately,  $01 - 60 = 1 - 60$  seconds

# **Program 28 - Call Forward Transfer Timer** (Display shows: DELAY RING TIMER)

#### **Options**

Delay Ring Transfer Timer 000=disabled, 001 - 255 = 1-255 seconds

# Call Forward Transfer Timer

#### **Program Record Form Entry**

1. Enter desired value for the timer.

- 1. Enter 28 (program number).
- 2. Press \*.
- 3. Enter the value for the timer.
- 4. Press \*.
- 5. Press # to exit the program.

# <span id="page-29-0"></span>**Program 29 - Attendant Reverting** (Display shows: ATT.REVERT TIMER)

# Attendant Revert Timer

#### **Options**

Attendant Revert Timer 000=disabled, 001 - 255 = 1-255 seconds

#### **Program Record Form Entry**

1. Enter desired value for the timer.

#### **System Program Entry**

- 1. Enter 29 (program number).
- 2. Press \*.
- 3. Enter the value for the timer.
- 4. Press \*.
- 5. Press # to exit the program.

# **Program 30 - Voice Message Timer** (Display shows: ANN.TIMERS)

![](_page_29_Figure_14.jpeg)

#### **Program Record Form Entry**

1. Enter desired option number in each feature's column.

#### **System Program Entry**

- 1. Enter 30 (program number).
- 2. Press \*.
- 3. Enter the option number (1 or 2) for the timer to be programmed.
- 4. Press \*.
- 5. Enter the value for the timer being programmed.
- 6. Press \*.
- 7. If the first option number entered was '1', you can enter the value for option number '2' OR Press # to exit the program.

#### **Options**

(1.) Automatic Answering Timer 000=disabled, 001 -  $255 = 1 - 255$ seconds

(2.) Dial Tone Sent Timer 000=disabled, 001 - 255 = 1 - 255 seconds

# <span id="page-30-0"></span>**Program 31 - Line to Line Cut-Off Timer** (Display shows: LN.TO LN.TIMERS)

(1.) Path Connection Waiting Timer 000=disabled, 001 - 255 = 1 - 255

(2.) Warning Tone Timer for Conversation Cut-Off

000=disabled, 001 - 255 = 1 - 255

**Options**

seconds

minutes

![](_page_30_Picture_183.jpeg)

#### **Program Record Form Entry**

1. Enter desired option number in each feature's column.

#### **System Program Entry**

- 1. Enter 31 (program number).
- 2. Press \*.
- 3. Enter the option number (1 or 2) for the timer to be programmed.
- 4. Press \*.
- 5. Enter the value for the timer being programmed.
- 6. Press \*.
- 7. If the first option number entered was '1', you can enter the value for option number '2' OR Press # to exit the program.

# **Program 32 - DTMF Receiver Release Timer** (Display shows: PB REC.REL.TIMER)

#### **Options**

DTMF Receiver Release Timer: 000=disabled, 001 - 255 = 1 - 255 seconds

### DTMF Receiver Release Timer

#### **Program Record Form Entry**

1. Enter desired value for the timer.

- 1. Enter 32 (program number).
- 2. Press \*.
- 3. Enter the value for the timer.
- 4. Press \*.
- 5. Press # to exit the program.

# <span id="page-31-0"></span>**Program 33 - LND/Repeat Dial Timer** (Display shows: LINE DROP TIMER)

# LND/ Repeat Dial Timer

#### **Program Record Form Entry**

1. Enter desired value for the timer.

#### **System Program Entry**

- 1. Enter 33 (program number).
- 2. Press \*.
- 3. Enter the value for the timer.
- 4. Press \*.
- 5. Press # to exit the program.

#### **Options**

Last Number Redial/Repeat Dial Timer: 000=disabled, 001 - 010 = 1-10 seconds

# **Program 34 - Repeat Dial** (Display shows: REP.DIAL.TIMES)

![](_page_31_Picture_184.jpeg)

#### **Program Record Form Entry**

1. Enter desired value for the counter.

#### **System Program Entry**

- 1. Enter 34 (program number).
- 2. Press \*.
- 3. Enter the value for the option.
- 4. Press \*.
- 5. Press # to exit the program

#### **Options**

- (1.) Waiting Time Between Recall  $000 =$  No Function,  $001 - 255 =$ 1-255 Seconds
- (2.) Calling Time  $000 = No$  Function,  $001-255$ Seconds
- (3.) Number of Times Redialed  $001 - 255 = 1 - 255$  times

# <span id="page-32-0"></span>**Program 35 - Class of Service** (Display shows: CLASS OF SERVICE)

![](_page_32_Picture_250.jpeg)

#### **Options**

Enter one of the following Class of Service levels for options  $(A.), (B.), and (C.):$ 

- $0 = No$  Restrictions
- $1 =$  Restricted by Program 40 [4 codes, 4 digits long). Allows calls matching PBX extension and Common Unrestricted Codes (Program 39).
- $2 =$  Restricted by Program 41 [8 codes, 4 digits long). Allows Permitted Codes (Program 36), PBX extension calls and Common Unrestricted Codes (Program 39).
- 3 = Restricted byProgram 37 and Program 41 [8 Codes, 2 digits long]. Allows PBX extension calls and Common Unrestricted Codes (Program 39).
- $4$  = Restricts all outgoing calls. Allows PBX extension calls and Common Unrestricted Codes (Program 39).
- $5 =$  Restricted to Intercom calls only.

#### **Program Record Form Entry**

1. Enter the desired Class of Service number in each feature's column.

#### **System Program Entry**

- 1. Enter 35 (program number).
- 2. Press \*.
- 3. Enter the extension port to be programmed.
- 4. Press \*.
- 5. Enter data from columns A-C.
- 6. Press \*.
- 7. Enter the data for the next extension port displayed OR Press \* to skip the displayed extension

port OR

Press # to exit program.

# <span id="page-33-0"></span>**Program 36 - Permitted Codes** (Display shows: PERMITTED CODES)

![](_page_33_Picture_113.jpeg)

#### **Program Record Form Entry**

1. For each Permitted Code, program up to the first 8 digits of an allowed telephone number. Use 'DC' as a 'Don't Care' digit within the 8 digits if it doesn't matter what number is dialed.

- 1. Enter 36 (program number).
- 2. Press \*.
- 3. Enter the Permitted Code number (01-12) to be programmed.
- 4. Press \*.
- 5. Enter the value for the code being programmed.
- 6. Press \*.
- 7. Enter the value for the next Permitted Code OR
- Press \* to skip to the next code OR Press # to exit the program.

# <span id="page-34-0"></span>**Program 37 - COS 3 Allowed Number of Dialed Digits** (Display shows: DIGIT LIMIT COS3)

### **Options**

Allowed Number of Dialed Digits  $00 =$  disabled,  $01 - 30 = 1 - 30$  digit limit

### **Program Record Form Entry**

1. Enter desired value for this option.

### **System Program Entry**

- 1. Enter 37 (program number).
- 2. Press \*.

Allowed Number of Dialed Digits

- 3. Enter the value for the option.
- 4. Press \*.

PBX/ **Centrex** Access Code #

1

2

3

5. Press # to exit the program.

PBX/ **Centrex** Access Codes

**Program 38 - PBX/Centrex Access Codes** (Display shows: PBX ACCESS CODES)

#### **Options**

Access Codes Digits: Digits 0-9 are accepted

# 4

### **Program Record Form Entry**

1. For each PBX/Centrex Access Code Number, assign an access code digit (2 digits maximum).

- 1. Enter 38 (program number).
- 2. Press \*.
- 3. Enter the PBX/Centrex Access Code number (1-4) to be programmed.
- 4. Press \*.
- 5. Enter the value for the code being programmed.
- 6. Press \*.
- 7. Enter the value for the next PBX/Centrex Access Code OR Press \* to skip to the next code OR Press # to exit the program.

# <span id="page-35-0"></span>**Program 39 - Common Unrestricted Codes** (Display shows: COMM.UNRESTRICT)

![](_page_35_Picture_193.jpeg)

#### **Options**

Common Unrestricted Codes Digits: Digits 0-9 are accepted

#### **Program Record Form Entry**

1. For each Common Unrestricted Code number, assign an access code digit (4 digits maximum).

#### **System Program Entry**

- 1. Enter 39 (program number).
- 2. Press \*.
- 3. Enter the Common Unrestricted Code number (1-4) to be programmed.
- 4. Press \*.
- 5. Enter the value for the code being programmed.
- 6. Press \*.
- 7. Enter the value for the next Common Unrestricted Code OR Press \* to skip to the next code OR Press # to exit the program.

# **Program 40 - COS 1, Restricted Codes** (Display shows: RESTR.CODES B)

![](_page_35_Picture_194.jpeg)

#### **Options**

Restricted Codes Digits: Digits 0-9 are accepted

#### **Program Record Form Entry**

1. For each Restricted Code number, assign a Restricted Code digit (4 digits maximum).

- 1. Enter 40 (program number).
- 2. Press \*.
- 3. Enter the Restricted Code number (1-4) to be programmed.
- 4. Press \*.
- 5. Enter the value for the code being programmed.
- 6. Press \*.
- 7. Enter the value for the next Restricted Code OR Press \* to skip to the next code OR Press # to exit the program.

# <span id="page-36-0"></span>**Program 41 - COS 2 and 3, Restricted Codes** (Display shows: RESTR. CODES D2)

![](_page_36_Picture_106.jpeg)

#### **Options**

Restricted Codes Digits: Digits 0-9 are accepted

#### **Program Record Form Entry**

1. For each Restricted Code number, enter the digits to be assigned to the code number (2 digits maximum).

- 1. Enter 41 (program number).
- 2. Press \*.
- 3. Enter the Restricted Code number (1-8) to be programmed.
- 4. Press \*.
- 5. Enter the value for the code being programmed.
- 6. Press \*.
- 7. Enter the value for the next Restricted Code OR Press \* to skip to the next code OR Press # to exit the program.

# <span id="page-37-0"></span>**Program 42 - Walking COS Security Code** (Display shows: UNREST.SEC.CODES)

l,

![](_page_37_Picture_143.jpeg)

#### **Options**

Restricted Codes Digits: Digits 0-9 are accepted

### **Program Record Form Entry**

1. For each Security Code number, enter the digits to be assigned to the code

- 1. Enter 42 (program number).
- 2. Press \*.
- 3. Enter the Security Code number (01-30) to be programmed.
- 4. Press \*.
- 5. Enter the value for the code being programmed.
- 6. Press \*.
- 7. Enter the value for the next Security Code OR Press \* to skip to the next code OR Press # to exit the program.

# <span id="page-38-0"></span>**Program 43-COS Assignment on Security Code** (Display shows: UNREST.CLASS)

![](_page_38_Picture_206.jpeg)

### **Program Record Form Entry**

1. For each Walking Class Security Code number, enter a Class of Service to be assigned to the code.

### **System Program Entry**

- 1. Enter 43 (program number).
- 2. Press \*.
- 3. Enter the Security Code number (01-30) to be programmed.
- 4. Press \*.
- 5. Enter the Class of Service for the code being programmed.
- 6. Press \*.
- 7. Enter the value for the next Security Code OR Press \* to skip to the next code OR Press # to exit the program.

# **Options**

Enter one of the following Class of Service levels for each Security Code:

- $0 = No$  Restrictions
- $1 =$  Restricted by Program 40 [4 codes, 4 digits long]. Allows calls matching PBX extension and Common Unrestricted Codes (Program 39).
- $2 =$  Restricted by Program 41 [8 codes, 4 digits long]. Allows Permitted Codes (Program 36), PBX extension calls and Common Unrestricted Codes (Program 39).
- 3 = Restricted by Program 37 and Program 41 [8 codes, 2 digits long] Allows PBX extension calls and Common Unrestricted Codes (Program 39).
- $4$  = Restricts all outgoing calls. Allows PBX extension calls and Common Unrestricted Codes (Program 39).
- 5 = Restricted to Intercom calls only.

# <span id="page-39-0"></span>**Program 44 - External Alarm Sensor** (Display shows: ALARM SENSOR)

![](_page_39_Picture_199.jpeg)

#### **Program Record Form Entry**

1. Enter desired option number in each feature's column.

#### **System Program Entry**

- 1. Enter 44 (program number).
- 2. Press \*.
- 3. Enter the alarm number to be programmed.
- 4. Press \*.
- 5. Enter the value from column A for the alarm being programmed.
- 6. Press \*.
- 7. Enter the value from column B for the alarm being programmed.
- 8. Press \*.
- 9. If the first alarm programmed was '1', you can enter alarm '2' information by repeating steps 5-8 OR Press # to exit the program.

# **Program 45 - Intercom Link Increase** (Display shows: ICM LINK INCR.)

![](_page_39_Picture_15.jpeg)

#### **Program Record Form Entry WARNING:**

1. Enter the last line number used in the system. The system will reset upon exiting

#### **System Program Entry** is changed.

- 1. Enter 45 (program number).
- 2. Press \*.
- 3. Enter the last line number used in the system.
- 4. Press \*.
- 5. Press # to exit the program.

#### **Options**

(A.) Alarm Installed? 0=not installed, 1=installed

(B.) Alarm Trigger Condition Internal Power: 0=normally closed loop, 1=normally open loop OR External Power: 0=normally open loop, 1=normally closed loop

#### **Options**

Last Used Line #:  $00 =$  not assigned,  $01-24 =$  last line number used

programming mode if this program

# <span id="page-40-0"></span>**Program 46 - DISA Security Codes** (Display shows: DISA SEC.CODES)

# DISA Security Code # Security Code 1 2 3 4 5 6 7 8

#### **Program Record Form Entry**

1. For each DISA Security Code number, enter the digits to be assigned to the code number (4 digits maximum).

#### **System Program Entry**

- 1. Enter 46 (program number).
- 2. Press \*.
- 3. Enter the DISA Security Code number (1-8) to be programmed.
- 4. Press \*.
- 5. Enter the value for the code being programmed.
- 6. Press \*.
- 7. Enter the value for the next DISA Security Code OR Press \* to skip to the next code OR

Press # to exit the program.

#### **Options**

Security Code Digits: Digits 0-9 are accepted

# <span id="page-41-0"></span>**Program 47 - DISA Security Code Extension** (Display shows: DISA SEC.CODE ST)

![](_page_41_Picture_100.jpeg)

#### **Program Record Form Entry**

1. For each DISA Security Code number, enter the extension port number to be assigned to the code.

- 1. Enter 47 (program number).
- 2. Press \*.
- 3. Enter the DISA Security Code number (1-8) to be programmed.
- 4. Press \*.
- 5. Enter the extension port for the code being programmed.
- 6. Press \*.
- 7. Enter the extension port for the next DISA Security Code OR Press \* to skip to the next code OR Press # to exit the program.

# <span id="page-42-0"></span>**Program 48 - DISA Class of Service** (Display shows: DISA COS)

![](_page_42_Picture_179.jpeg)

#### **Options**

Enter one of the following Class of Service levels for each Security Code:

- $0 = No$  Restrictions
- $1 =$  Restricted by Program 40 [4 codes, 4 digits long]. Allows calls matching PBX extension and Common Unrestricted Codes (Program 39).
- $2 =$  Restricted by Program 41 [8 codes, 4 digits long]. Allows Permitted Codes (Program 36), PBX extension calls and Common Unrestricted Codes (Program 39).
- 3 = Restricted by Program 37 and Program 41 [8 codes, 2 digits long]. Allows PBX extension calls and Common
- Unrestricted Codes (Program 39).  $4$  = Restricts all outgoing calls. Allows PBX extension calls and Common
- Unrestricted Codes (Program 39).
- 5 = Restricted to Intercom calls only.

#### **Program Record Form Entry**

1. For each DISA Security Code number, enter a Class of Service to be assigned to the code.

#### **System Program Entry**

- 1. Enter 48 (program number).
- 2. Press \*.
- 3. Enter the DISA Security Code number (1-8) to be programmed.
- 4. Press \*.
- 5. Enter the Class of Service for the code being programmed.
- 6. Press \*.
- 7. Enter the value for the next DISA Security Code OR Press \* to skip to the next code OR

Press # to exit the program.

# <span id="page-43-0"></span>**Program 49 - External Zone BGM/Alarm** (Display shows: EXT.ZONE BGM/ALM)

![](_page_43_Picture_262.jpeg)

#### **Program Record Form Entry**

1. Enter desired option number in each feature's column.

### **System Program Entry**

- 1. Enter 49 (program number).
- 2. Press \*.
- 3. Enter the external speaker zone number (1 or 2) to be programmed.
- 4. Press \*.
- 5. Enter the value from columns A-C.
- 6. Press \*.
- 7. If the first external speaker zone programmed was '1', you can enter the information for zone '2' by repeating steps 5-6 OR Press # to exit the program.

# **Program 50 - External Zone Line Audible** (Display shows: EXT.ZONE LN/AUD)

![](_page_43_Picture_263.jpeg)

**Note: The Portrait 308 only has one external speaker zone.**

### **Program Record Form Entry**

1. Enter desired option number in each feature's column.

#### **System Program Entry**

- 1. Enter 50 (program number).
- 2. Press \*.
- 3. Enter the external speaker zone number (1 or 2) to be programmed.
- 4. Press \*.
- 5. Enter the value from columns A-B.
- 6. Press \*.
- 7. If the first external speaker zone programmed was '1', you can enter the information for zone '2' by repeating steps 5-6 OR Press # to exit the program.

#### **Options**

(A.) Background Music (Not used with Portrait 308) 0=disabled, 1=enabled

(B.) Alarm #1 0=disabled, 1=enabled

(C.) Alarm #2 (Not used with Portrait 308) 0=disabled, 1=enabled

**Options**

Group 30

night ring

(A.) Line Group

00=no ringing, 01-30=Group 01 -

(B.) Incoming Ring Mode  $0=$ no ringing,  $1=$ day ring, 2=night ring, 3=day and

# <span id="page-44-0"></span>**Program 51 - Attendant Extension for DISA** (Display shows: A.A. DIVERT STA.)

# Attendant Ext. Port #

#### **Program Record Form Entry**

1. Enter the attendant's extension port number for DISA.

#### **System Program Entry**

- 1. Enter 51 (program number).
- 2. Press \*.
- 3. Enter the attendant's extension port number.
- 4. Press \*.
- 5. Press # to exit the program.

#### **Options**

Attendant Extension Port Number for DISA:  $10-33$  = extension port number

# **Program 52 - Tenant Options** (Display shows: TENANT OPTION)

![](_page_44_Picture_197.jpeg)

#### **Program Record Form Entry**

1. Enter desired option number in each feature's column.

#### **System Program Entry**

- 1. Enter 52 (program number).
- 2. Press \*.
- 3. Enter the option number (1-4) to be programmed.
- 4. Press \*.
- 5. Enter the value for the option being programmed.
- 6. Press \*.
- 7. Enter the value for the next option OR Press \* to skip the displayed option OR Press # to exit the program.

#### **Options**

(1.) Intercom Call 0=enabled, 1=disabled

(2.) Internal Paging  $0$ =enabled, 1=disabled

(3.) Common Speed Dial 0=common use, 1=assigned Speed Dial

(4.) Transfer to Attendant 0=system, 1=each tenant group

# <span id="page-45-0"></span>**Program 53 - Tenant Speed Dial** (Display shows: TENANT ABBR.DIAL.)

![](_page_45_Picture_216.jpeg)

#### **Options**

(A.) First Speed Dial # 00-99=available speed dial numbers

(B.) Last Speed Dial # 00-99=available speed dial numbers

#### **Program Record Form Entry**

1. Enter the first and last speed dial numbers each tenant group will be able to access.

#### **System Program Entry**

- 1. Enter 53 (program number).
- 2. Press \*.
- 3. Enter the tenant group (01-04) to be programmed.
- 4. Press \*.
- 5. Enter the value from column A.
- 6. Press \*.
- 7. Enter the value from column B.
- 8. Press \*.
- 9. Enter the information for the next tenant group OR Press \*\* to skip the displayed tenant group OR Press # to exit the program.

# **Program 54 - Tenant Attendant** (Display shows: TENANT ATT.ASSIG)

![](_page_45_Picture_217.jpeg)

#### **Options**

Attendant Extension Port Number for each Tenant Group: 10-33 = extension port number

#### **Program Record Form Entry**

1. Enter the attendant's extension port number for each Tenant Group.

- 1. Enter 54 (program number).
- 2. Press \*.
- 3. Enter the attendant's extension port number for the display Tenant Group OR Press \* to skip to the next Tenant Group.
- 4. Press \*.
- 5. Enter the information for the next Tenant Group OR Press \* to skip the display Tenant Group OR Press # to exit the program.

# <span id="page-46-0"></span>**Program 55 - Park Key Assignment** (Display shows: PARK HD LN.ASSIG)

![](_page_46_Picture_228.jpeg)

**Note: These options are not available with the Portrait 308.**

#### **Options**

(A.) First Park Key # 00=not assigned, 01-12=line key number

(B.) Last Park Key # 00=not assigned, 01-12=line key number

#### **Program Record Form Entry**

1. Enter the first and last Park Key numbers each Park Group will be able to use.

#### **System Program Entry**

- 1. Enter 55 (program number).
- 2. Press \*.
- 3. Enter the Park Group (01-04) to be programmed.
- 4. Press \*.
- 5. Enter the value from column A.
- 6. Press \*.
- 7. Enter the value from column B.
- 8. Press \*.
- 9. Enter the information for the next Park Group OR Press \*\* to skip the displayed Park Group OR Press # to exit the program.

## **Program 56 - Relay Assignment** (Display shows: RELAY ASSIGN)

![](_page_46_Picture_229.jpeg)

#### **Program Record Form Entry**

1. Enter the option to be assigned to each relay.

#### **System Program Entry**

- 1. Enter 56 (program number).
- 2. Press \*.
- 3. Enter the relay number (1-2) to be programmed.
- 4. Press \*.
- 5. Enter the value from column A.
- 6. Press \*.
- 7. Enter the information for the next relay OR Press # to exit the program.

#### **Options**

(A.) Relay Option 0=not assigned, 1=Door Box 1, 2=Door Box 2, 3=external MOH, 4=Background Music (Background Music is only available on the Portrait 824.)

# <span id="page-47-0"></span>**Program 57 - SMDR Options (1)** (Display shows: SMDR ASSIGNMENT1)

![](_page_47_Picture_288.jpeg)

#### **Program Record Form Entry**

1. Enter desired option number in each feature's column.

#### **System Program Entry**

- 1. Enter 57 (program number).
- 2. Press \*.
- 3. Enter data from columns A-E.
- 4. Press \*.
- 5. Press # to exit program.

#### **Options**

(A.) Dial Digits 0=every time, 1=more than the number of digits assigned in Program 59

(B.) Outgoing/Incoming Transfer 0=printed, 1=not printed

(C.) No Answer 0=printed, 1=not printed

(D.) KTS Account Code 0=input enabled, 1=input forced before dial, 2=input disabled

(E.) Incoming Call 0=printed every time, 1=printed when account code is entered

## **Program 58 - SMDR Options (2)** (Display shows: SMDR ASSIGNMENT2)

![](_page_47_Picture_289.jpeg)

#### **Program Record Form Entry**

1. Enter desired option number in each feature's column.

#### **System Program Entry**

- 1. Enter 58 (program number).
- 2. Press \*.
- 3. Enter data from columns A-E.
- 4. Press \*.
- 5. Press # to exit program.

#### **Options**

(A.) Print Barred Outgoing Calls 0=printed, 1=not printed

(B.) Allow SLT Account Code 0=input enabled, 1=input disabled

(C.) Print Dialed Number 0=printed, 1=not printed

(D.) Caller I.D. Printout  $0=$ not printed,  $1=$  telephone number printed, 3= name printed if programed, otherwise telephone number printed.

(E.) Masking digit 0=disabled,  $1-9=$  # of digits from the end of the # to be masked (replaced by an ' x').

# <span id="page-48-0"></span>**Program 59 - SMDR Printout Digit** (Display shows: SMDR PRINT DIGIT)

![](_page_48_Picture_2.jpeg)

#### **Program Record Form Entry**

1. Enter the number of dialed digits (01-24) that must be exceeded in order for the SMDR to print the call.

#### **System Program Entry**

- 1. Enter 59 (program number).
- 2. Press \*.
- 3. Enter the number of dialed digits to be exceeded for SMDR printout.
- 4. Press \*.
- 5. Press # to exit the program.

# **Program 60 - Loop Disconnect Detection Timer** (Display shows: LOOP DISCONNECT)

![](_page_48_Picture_13.jpeg)

#### **Options**

Loop Disconnect Detection Timer: 000=not detected, 001 - 050=20-1000 ms (20 ms steps)

#### **Program Record Form Entry**

1. Enter the time the system should wait for detecting open loop (disconnect) from telco.

- 1. Enter 60 (program number).
- 2. Press \*.
- 3. Enter the value for the timer.
- 4. Press \*.
- 5. Press # to exit the program.

# <span id="page-49-0"></span>**Program 61 - Extension Options (4)** (Display shows: STN ASSIGNMENT4)

![](_page_49_Picture_304.jpeg)

### **Program Record Form Entry**

1. Enter desired option number in each feature's column.

### **System Program Entry**

- 1. Enter 61 (program number).
- 2. Press \*.
- 3. Enter extension port number.
- 4. Press \*.
- 5. Enter data from columns A-E.
- 6. Press \*.
- 7. The next extension port displays. Repeat steps 5-6 OR Press  $*$  to advance to another extension OR Press # to exit the program.

#### **Options**

(A.) Message Edit Mode 0=phone's dial pad '1' key has Q\_Z printed above it, 1=phone's dial pad '1' key has no letters indicated

(B.) Caller ID Indication 0=not displayed, 1=displayed

(C.) Edit Caller ID Table 0=disabled, 1=enabled

(D.) SMDR Prints Outgoing Information 0=printed out, 1=not printed out

(E.) Door Box Restricted 0=enabled, 1=disabled

# **Program 64 - System Options (7)** (Display shows: SYS ASSIGNMENT7)

![](_page_49_Picture_305.jpeg)

#### **Program Record Form Entry**

1. Enterdesired option number in each feature's column.

#### **System Program Entry**

- 1. Enter 64 (program number).
- 2. Press \*.
- 3. Enter data from columns A-E.
- 4. Press \*.
- 5. Press # to exit the program.

### **Options**

(A.) Not Used Must be entered as "0"

(B.) Temporary Memory Status 0=not displayed, 1=displayed

(C.) Automatic Line Access With Single Digit Code 0=lowest line number available, 1=highest line number available, 2=rotating lines (line 1, then line 2, then line 3, etc.)

(D.) LED Indication for Incoming DISA Call 0=incoming DISA calls show busy LED, 1=incoming DISA calls flash like an incoming call

(E.) SLT Flash Operation 0=enabled, 1=disabled

# <span id="page-50-0"></span>**Program 65 - Voice Mail Port** (Display shows: VOICE MAIL PORT)

![](_page_50_Picture_188.jpeg)

#### **Program Record Form Entry**

1. Enter the port number(s) to be assigned to the voice mail.

#### **System Program Entry**

- 1. Enter 65 (program number).
- 2. Press \*.
- 3. Enter the port to be assigned to the voice mail.
- 4. Press \*.
- 5. Enter the next port to be assigned OR Press # to exit the program.

#### **Options**

For each voice mail port, assign the extension port number to be used 00=no port assigned, 10 - 17 (308), 10 - 33 (824)=extension ports

## **Program 66 - DISA Timers** (Display shows: DISA TIMERS)

![](_page_50_Picture_189.jpeg)

#### **Program Record Form Entry**

1. Enter desired option number in each feature's column.

#### **System Program Entry**

- 1. Enter 66 (program number).
- 2. Press \*.
- 3. Enter the option number (1-3) to be programmed.
- 4. Press \*.
- 5. Enter data for the option being programmed.
- 6. Press \*.
- 7. Enter the information for the next displayed option OR Press # to exit program.

#### **Options**

(1.) Automatic Answer Time 000=answers at once, 001-255 = 1-255 seconds

(2.) Dial Waiting Time  $001-255 = 1-255$  seconds

(3.) Extension Calling Time  $001-255 = 1-255$  seconds

# <span id="page-51-0"></span>**Program 67 - Fax Assignment (1) (Portrait 308 Only)** (Display shows: FAX ASSIGNMENT1)

![](_page_51_Picture_218.jpeg)

#### **Program Record Form Entry**

1. Enter the line number and station port to be assigned to the fax machine.

#### **System Program Entry**

- 1. Enter 67 (program number).
- 2. Press \*.
- 3. Enter the line number to be assigned.
- 4. Press \*.
- 5. Enter the station port to be assigned.
- 6. Press \*.
- 7. Press # to exit the program.

# **Options**

(1.) Line Number 00=not assigned, 01 - 03=line numbers 01-03

(2.) Station Port 00=not assigned, 12 - 17=stations 12-17

## **Program 68 - Fax Assignment (2) (Portrait 308 Only)** (Display shows: FAX ASSIGNMENT2)

![](_page_51_Picture_219.jpeg)

#### **Program Record Form Entry**

1. Enter the desired option number in each feature's column.

#### **System Program Entry**

- 1. Enter 68 (program number).
- 2. Press \*.
- 3. Enter the data from columns A-E.
- 4. Press \*.
- 5. Press # to exit the program.

#### **Options**

(A.) Line Type 0=fax, 1=DISA, 2=fax and DISA

(B.) CNG Signal is Not Received 0=cut off, 1=transfer to operator, 2=transfer to fax

(C.) Extension Busy 0=cut off, 1=transfer to operator, 2=resend Attendant Message #2

(D.) Not Used Must be entered as "0".

(E.) Not Used Must be entered as "0".

# <span id="page-52-0"></span>**Program 69 - Fax Assignment (3) (Portrait 308 Only)** (Display shows: FAX ASSIGNMENT3)

![](_page_52_Picture_297.jpeg)

#### **Program Record Form Entry**

1. Enter the desired option number in each feature's column.

#### **System Program Entry**

- 1. Enter 69 (program number).
- 2. Press \*.
- 3. Enter the data from column 1 OR Press \* to advance to the desired option, then enter data.
- 4. Press \*.
- 5. Enter the data for the next option or press \* to advance to the desired option.
- 6. Press # to exit the program.

#### **Options**

(1.) Automatic Answer 000=immediate answer, 001 - 255=1-255 seconds

(2.) Waiting Time for CNG Signal Dectection 000=not assigned, 001 - 255=1-255 seconds

(3.) Waiting Time for DTMF Signal Receiving 000=not assigned, 001 - 255=1-255 seconds

(4.) Calling Time for Telephone/Fax 000=not assigned, 001 - 255=1-255 seconds

# **Program 74 - Caller ID Timers** (Display shows: CALLER-ID TIMERS)

![](_page_52_Picture_298.jpeg)

#### **Program Record Form Entry**

1. Enter the desired option number in each feature's column.

#### **System Program Entry**

- 1. Enter 74 (program number).
- 2. Press \*.
- 3. Enter the item number to be programmed.
- 4. Press \*.
- 5. Enter the data for the option being programmed.
- 6. Press \*.
- 7. Enter the data for the next option OR Press # to exit the program.

#### **Options**

(1.) Caller ID Information Waiting Timer 000=no delay, 001 - 015=1-15 seconds

(2.) Incoming Signal Detection Timer 000 - 015=0-1.5 seconds (in 100 ms intervals)

(3.) Caller ID Signal Duration Timer 000 - 015=0-750 ms (in 50 ms intervals)

(4.) Caller ID Signal Carrier Detection Timer 000 - 008=500-900 ms (50 ms intervals) OR 009 - 014=1-2 seconds (200 ms intervals) OR 015=3 seconds. Example: 000=500 ms, 001=500 ms, 002=600 ms, etc. OR 009=1.0 second,  $010=1.2$  seconds,  $011=1.4$  seconds OR 015=3 seconds

# <span id="page-53-0"></span>**Program 75 - Extension Options (5)** (Display shows: STN ASSIGNMENT5)

![](_page_53_Picture_245.jpeg)

#### **Program Record Form Entry**

1. Enter the desired option number in each feature's column.

#### **System Program Entry**

- 1. Enter 75 (program number).
- 2. Press \*.
- 3. Enter the station port to be programmed.
- 4. Enter the data from columns A-E.
- 5. Press \*.
- 6. Enter the data for the next station OR Press \* to advance the station port numbers OR Press # to exit the program.

#### **Options**

(A.) Not Used Must be entered as "0".

(B.) Not Used Must be entered as "0".

(C.) Automatic Line Seizing by Fax 0=disabled, 1=enabled

(D.) Not Used Must be entered as "0".

(E.) Not Used Must be entered as "0".

# **Program 77 - Extension Options (6)** (Display shows: STN ASSIGNMENT6)

![](_page_53_Picture_246.jpeg)

#### **Program Record Form Entry**

1. Enter the desired option number in each feature's column.

#### **System Program Entry**

- 1. Enter 77 (program number).
- 2. Press \*.
- 3. Enter the station port to be programmed.
- 4. Enter the data from columns A-C.
- 5. Press \*.
- 6. Enter the data for the next station OR Press \* to advance the station port numbers OR Press # to exit the program.

#### **Options**

(A.) Day Mode 0=Hold feature subject to Program 87, 1=can always place calls on Hold immediately

(B.) Night Mode 0=Hold feature subject to Program 87, 1=can always place calls on Hold immediately

(C.) Dial Block Mode 0=Hold feature subject to Program 87, 1=can always place calls on Hold immediately.

# <span id="page-54-0"></span>**Program 86 - Line Options (3)** (Display shows: LINE ASSIGNMENT3)

![](_page_54_Picture_198.jpeg)

#### **Program Record Form Entry**

1. Enter the desired option number in each feature's column.

#### **System Program Entry**

- 1. Enter 86 (program number).
- 2. Press \*.
- 3. Enter the line number to be programmed.
- 4. Enter the data from columns A-E.
- 5. Press \*.
- 6. Enter the data for the next line OR Press \* to advance the line numbers OR Press # to exit the program.

#### **Options**

(A.) Loop Disconnect Detection 0=disabled, 1=enabled

(B.) Not Used Must be entered as "0".

(C.) Not Used Must be entered as "0".

(D.) Not Used Must be entered as "0".

(E.) Not Used Must be entered as "0".

# **Program 87 - Hold Disable Timer** (Display shows: HD DISABLE TIMER)

![](_page_54_Picture_19.jpeg)

#### **Program Record Form Entry**

1. Enter the value to be used for the timer.

#### **System Program Entry**

- 1. Enter 87 (program number).
- 2. Press \*.
- 3. Enter the value to be used for the timer.
- 4. Press \*.
- 5. Press # to exit the program.

#### **Options**

Hold Disable Timer: 000=can immediately place a call on Hold,  $001-255 = 1 - 255$  second delay

# <span id="page-55-0"></span>**Program 88 - Door Relay Timer** (Display shows: DOOR RELAY TIMER)

#### Door Relay Timer

#### **Program Record Form Entry**

1. Enter the value to be used for the timer.

#### **System Program Entry**

- 1. Enter 88 (program number).
- 2. Press \*.
- 3. Enter the value to be used for the timer.
- 4. Press \*.
- 5. Press # to exit the program.

#### **Options**

Door Relay Timer: 000=manual operation, 001-255 = 100 msec - 25.5 seconds

# **Program 89 - CO Dial Tone Delay Timer** (Display shows: DIAL WAIT TIMER)

#### CO Dial Tone Delay Timer

#### **Program Record Form Entry**

1. Enter the value to be used for the timer.

#### **System Program Entry**

- 1. Enter 89 (program number).
- 2. Press \*.
- 3. Enter the value to be used for the timer.
- 4. Press \*.
- 5. Press # to exit the program.

#### **Options**

CO Dial Tone Delay Timer: 000=no delay,  $001-255 = 100$  msec -25.5 second delay

# <span id="page-56-0"></span>**Program 92 - Program Entry Password** (Display shows: SYS.PRG.PASSWORD)

## New Password

#### **Program Record Form Entry**

1. Enter the new system password (8 digits maximum).

#### **System Program Entry**

- 1. Enter 92 (program number).
- 2. Press \*.
- 3. Enter the new system password.
- 4. Press \*.
- 5. Press # to exit the program.

#### **Options**

Password: Any digits between 0 and 9 (maximum of 8 digits)

# **Program 95 - Sub-CPU Timers** (Display shows: SUB CPU TIMERS)

![](_page_56_Picture_183.jpeg)

#### **Program Record Form Entry**

1. Enter the desired option number in each feature's column.

#### **System Program Entry**

- 1. Enter 95 (program number).
- 2. Press \*.
- 3. Enter the item number to be programmed.
- 4. Press \*.
- 5. Enter the data for the option being programmed.
- 6. Press \*.
- 7. Enter the data for the next option OR Press # to exit the program.

#### **Options**

(1.) Flash Detect Timer for SLT's 025 - 119=250 msec-1190 msec

(2.) Incoming Guard Timer for SLT's 001 - 127=100-12,700 msec

(3.) Call Abandon Detect Timer for SLT's 001 - 127=100-12,700 msec

# NITSUKO AMERICA

# **Nitsuko America, Telecom Division 4 Forest Parkway Shelton, CT 06484**

TEL: 203-926-5400 FAX: 203-929-0535

## **Other Important Telephone Numbers**

![](_page_58_Picture_69.jpeg)